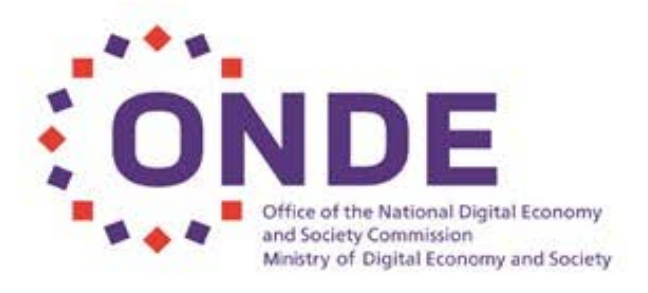

O

# คู่มือการใช้งานระบบ สำหรับผู้ใช้งาน

×

# (User Manual)

กิจกรรมยกระดับสมรรถนะประชากร เพื่อให้พร้อมเข้าสู่การเป็นพลเมืองดิจิทัล ภายใต้โครงการสำรวจข้อมูลสถานภาพ การรู้เท่าทันสื่อและสารสนเทศของประเทศไทย

# สารบัญ

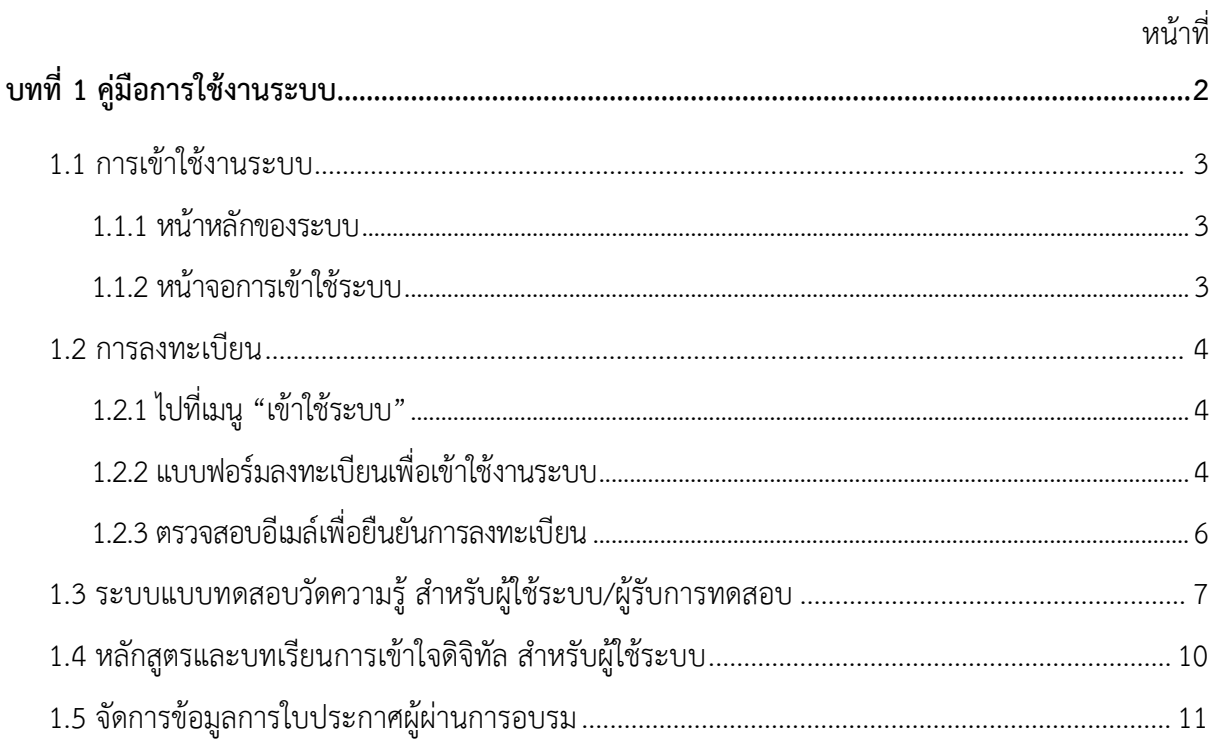

# **บทที่ 1 คูมือการใชงานระบบ**

<span id="page-2-0"></span>โครงการสำรวจขอมูลสถานภาพการรูเทาทันสื่อและสารสนเทศของประเทศไทย ไดมีกิจกรรมยกระดับสมรรถนะประชากรเพื่อใหพรอมเขาสูการเปนพลเมืองดิจิทัล ภายใตโครงการนี้ จึงมีกิจกรรมจัดทำระบบทดสอบความรูความเขาใจดิจิทัล สำหรับประชาชนทั่วไป เพื่อใหประชาชนทุกคน ้มีความรู้และความเข้าใจที่เพียงพอเกี่ยวกับดิจิทัล และสามารถนำเทคโนโลยีดิจิทัลมาใช้งาน ไดอยางมีประสิทธิภาพ

กิจกรรมจัดทำระบบทดสอบความรู้ความเข้าใจดิจิทัลสำหรับประชาชนทั่วไป เป็นกิจกรรมที่มุ่งเน้น การพัฒนาระบบการฝกอบรมและทดสอบความรูดานดิจิทัลของประชาชนทั่วไป เพื่อเพิ่มความรูความเขาใจ ในการใชเทคโนโลยีดิจิทัลในชีวิตประจำวัน ไดมีการพัฒนาระบบใชสำหรับเปนสวนหนึ่งของโครงการ โดยวิธีการใชงานระบบสำหรับผูใชระบบ มีรายละเอียดดังตอไปนี้

#### <span id="page-3-0"></span>**1.1 การเขาใชงานระบบ**

การเข้าใช้งานระบบ ONDE Digital Competence Test สำหรับผู้ใช้ระบบ มีดังต่อไปนี้ เปิดโปรแกรมเว็บบราวเซอร์ เช่น Google Chrome , Microsoft Edge , Firefox เป็นต้น

#### **1.1.1 หนาหลักของระบบ**

<span id="page-3-1"></span>การเขาถึงหนาหลักของระบบ ไปที่ URL "https://ondedigitalct.com"

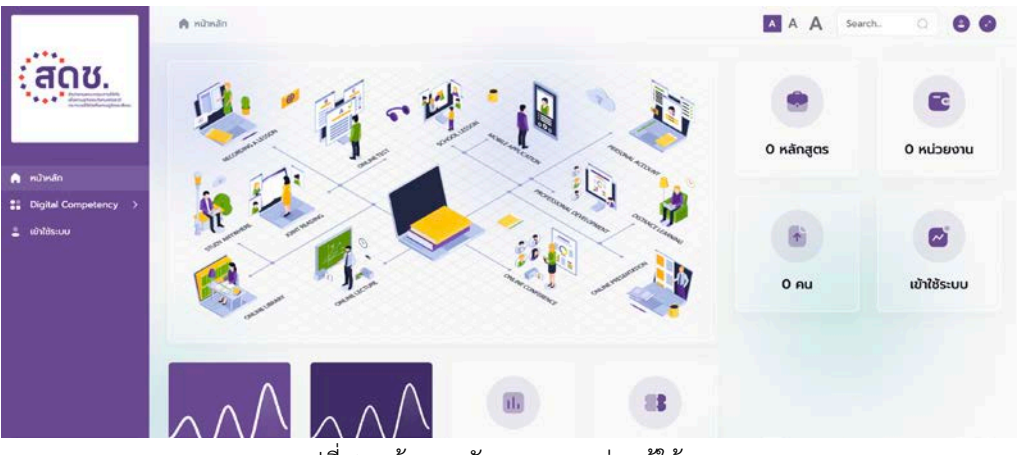

รูปที่ 1 หนาจอหลักของระบบสวนผูใชงาน

### **1.1.2 หนาจอการเขาใชระบบ**

<span id="page-3-2"></span>การเขาถึง สวนของผูใชระบบไปที่เมนู "เขาใชระบบ" ใหทำการเขาใชระบบดวยบัญชีผูใชระบบ ทำการกรอกบัญชีผูใชระบบ (Username) และรหัสผาน (Password)

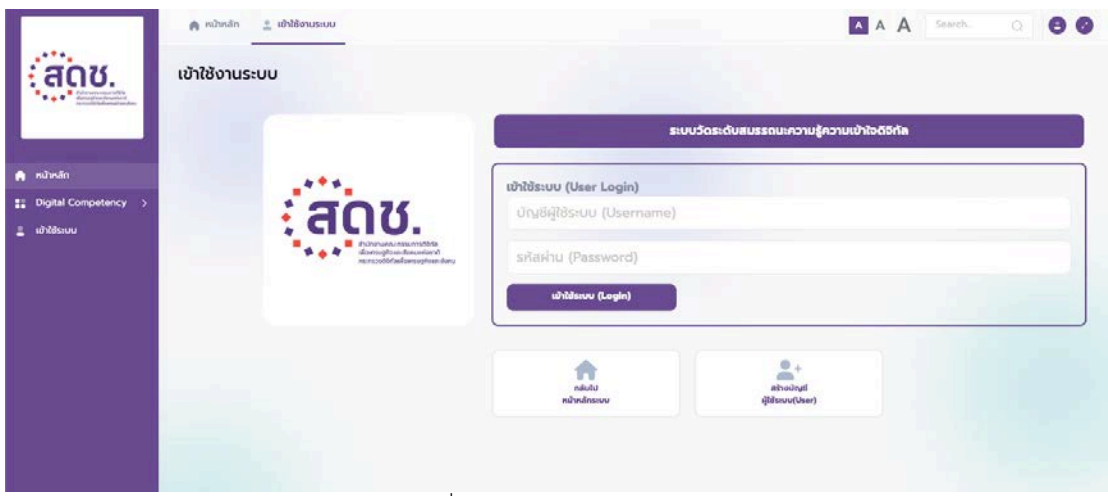

รูปที่ 2 หนาจอการเขาใชระบบ

#### <span id="page-4-0"></span>**1.2 การลงทะเบียน**

การเขาใชระบบจำเปนตองมีบัญชีผูใช และรหัสผาน ในกรณีที่ยังไมมีบัญชีผูใชใหทำ การลงทะเบียนเพื่อสรางบัญชีผูใชระบบ มีขั้นตอนดังตอไปนี้

# <span id="page-4-1"></span>**1.2.1 ไปที่เมนู "เขาใชระบบ"**

ไปที่เมนู "เขาใชระบบ" จากนั้น คลิกที่ "สรางบัญชีผูใชระบบ (User)"

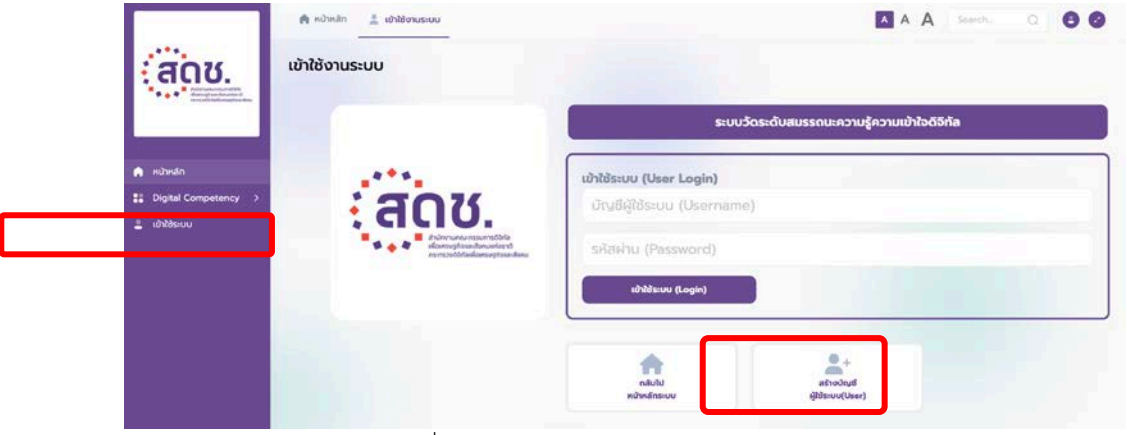

รูปที่ 3 หนาจอการเขางานระบบ สวนผูใชงาน

#### <span id="page-4-2"></span>**1.2.2 แบบฟอรมลงทะเบียนเพื่อเขาใชงานระบบ**

ทำการกรอกขอมูลในแบบฟอรมลงทะเบียนใหครบถวน

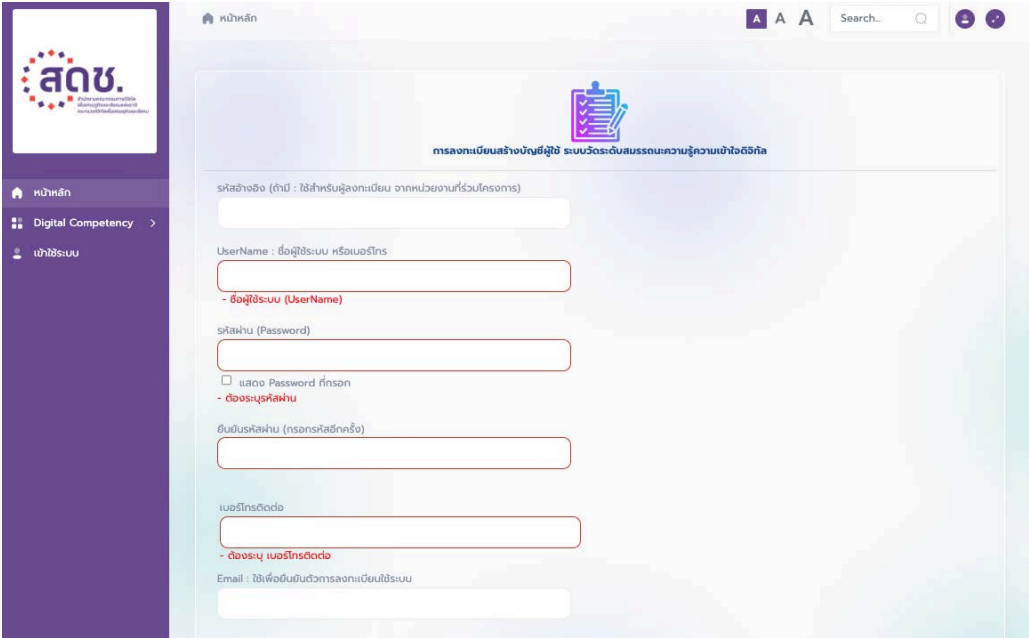

รูปที่ 4 หนาจอการลงทะเบียนเพื่อเขาใชงานระบบ สวนขอมูลบัญชีผูใชงาน

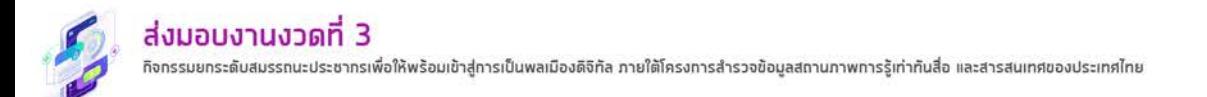

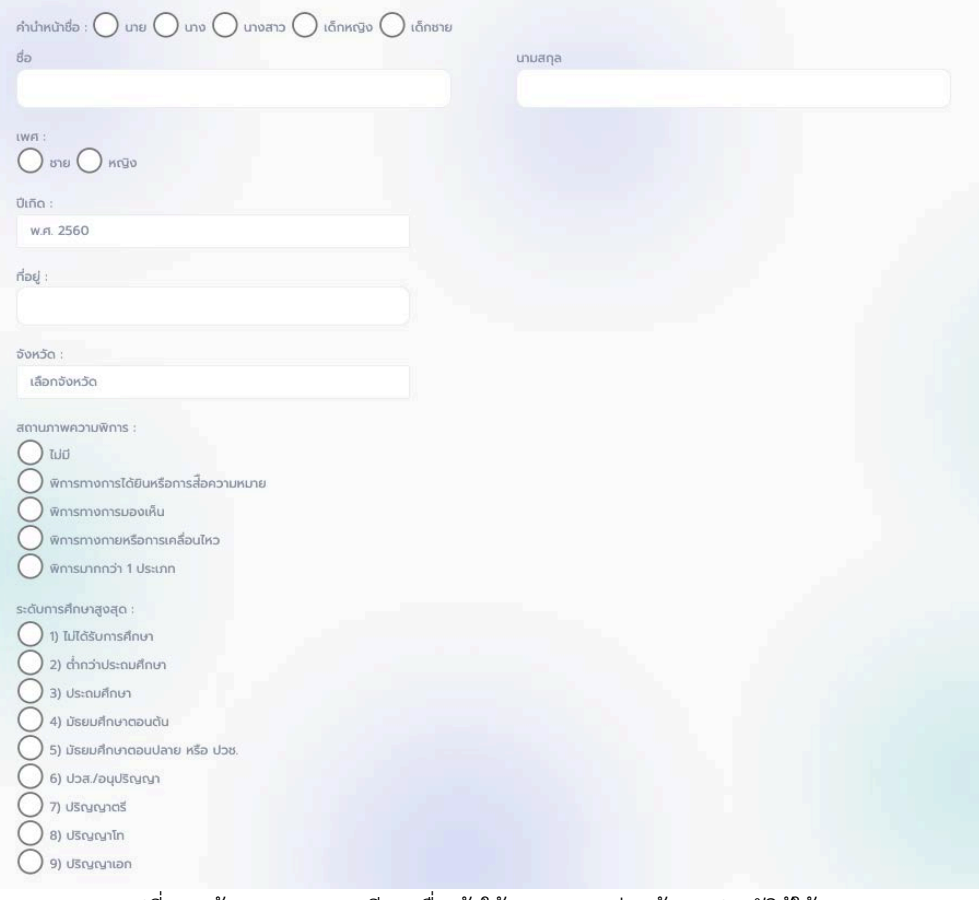

#### รูปที่ 5 หนาจอการลงทะเบียนเพื่อเขาใชงานระบบ สวนขอมูลประวัติผูใชงาน

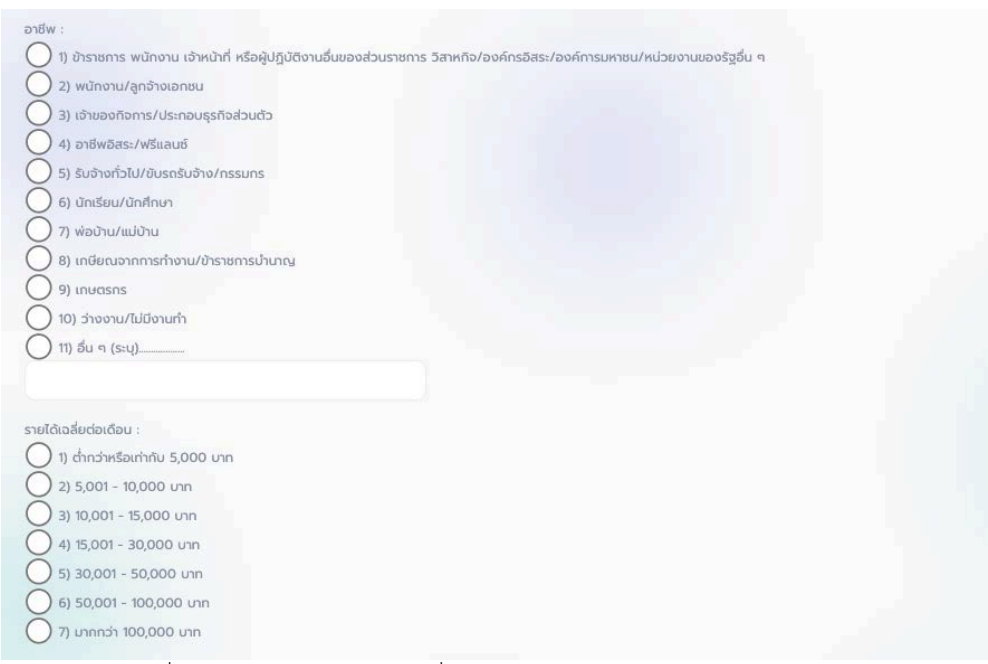

รูปที่ 6 หนาจอการลงทะเบียนเพื่อเขาใชงานระบบ สวนขอมูลอาชีพและรายได

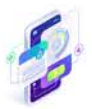

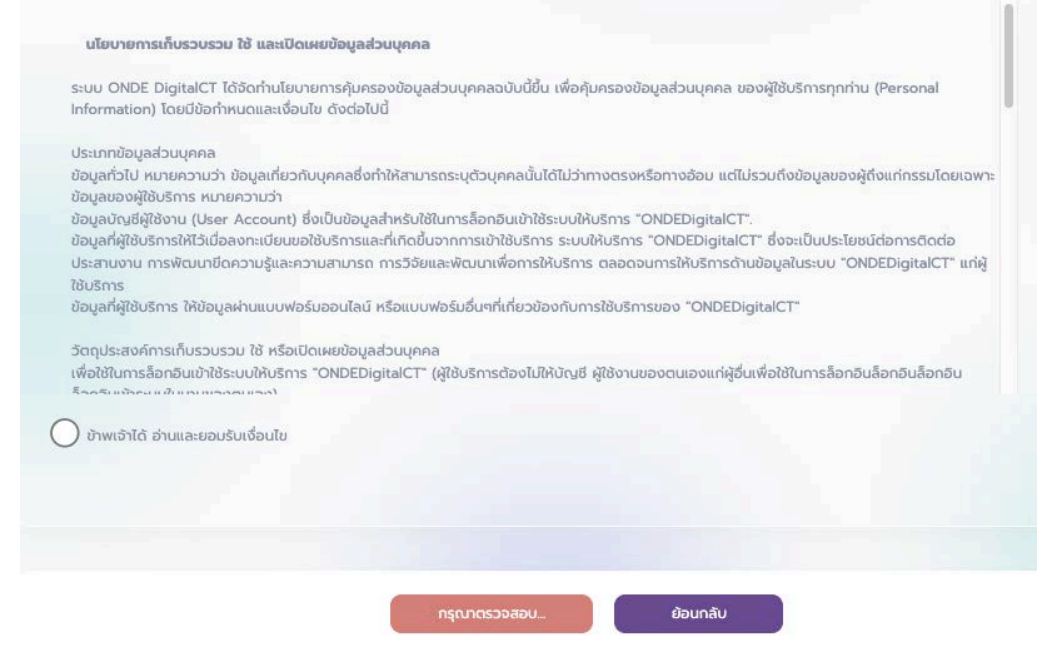

รูปที่ 7 หนาจอการลงทะเบียนเพื่อเขาใชงานระบบ สวนของนโยบายการใชงานระบบ

#### <span id="page-6-0"></span>**1.2.3 ตรวจสอบอีเมลเพื่อยืนยันการลงทะเบียน**

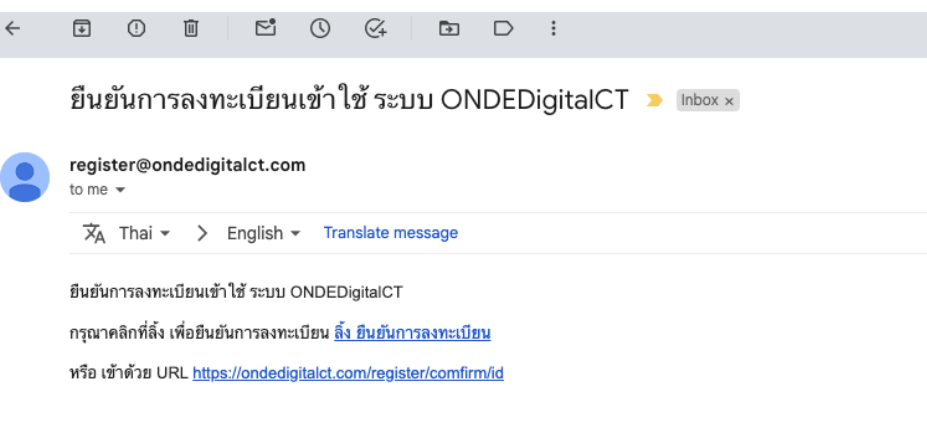

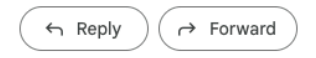

รูปที่ 8 หนาแสดงอีเมลเพื่อยืนยันการลงทะเบียนเพื่อเขาใชงานระบบ

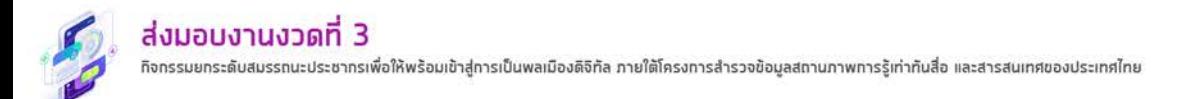

# <span id="page-7-0"></span>**1.3 ระบบแบบทดสอบวัดความรูสำหรับผูใชระบบ/ผูรับการทดสอบ**

การเขาใชงานระบบการทดสอบวัดความรู สามารถทำไดดังนี้ ใหเขาใชระบบดวยบัญชีผูใช ้ และรหัสผ่าน จากนั้นคลิกที่เมนู "ระบบการทดสอบการเข้าใจดิจิทัล" จากนั้นคลิกที่แบบทดสอบที่ต้องการ ทำการทดสอบ

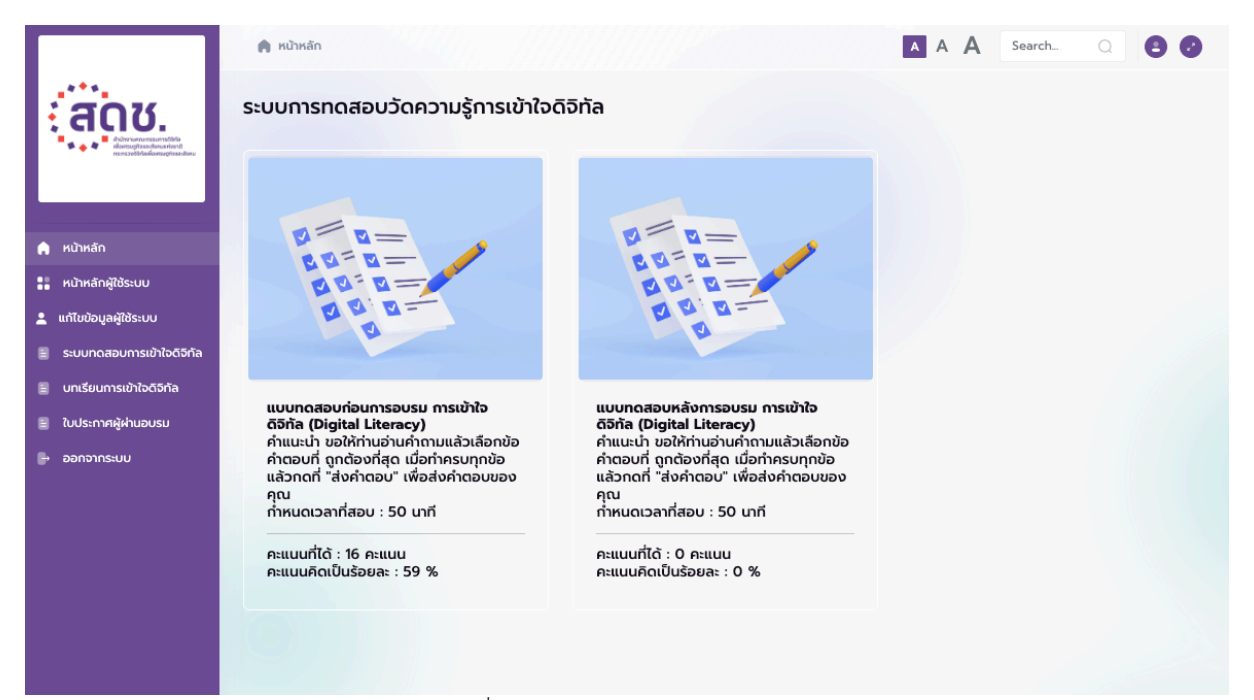

#### รูปที่ 9 หนาจอแบบทดสอบวัดความรู

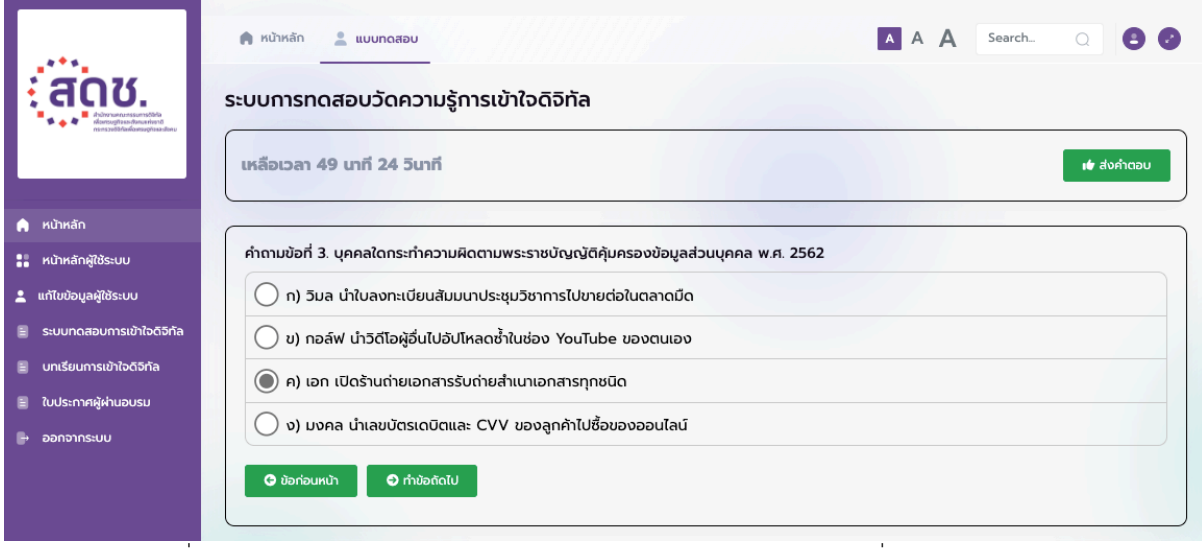

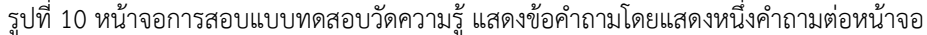

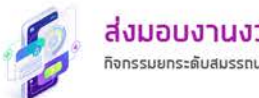

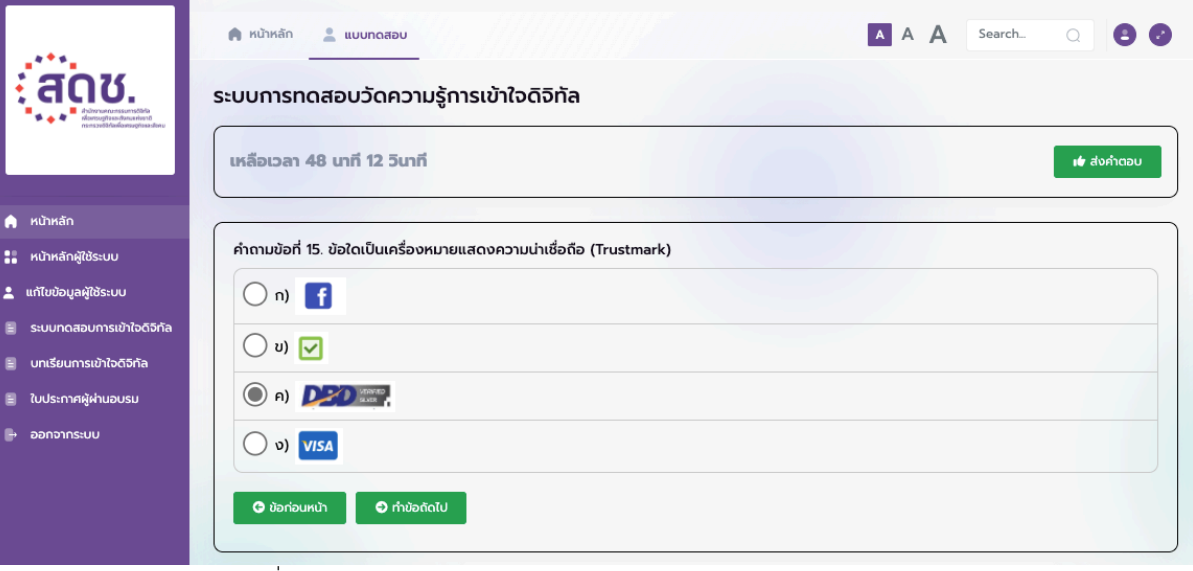

รูปที่ 11 หน้าจอการสอบแบบทดสอบวัดความรู้ แสดงภาพประกอบคำถาม

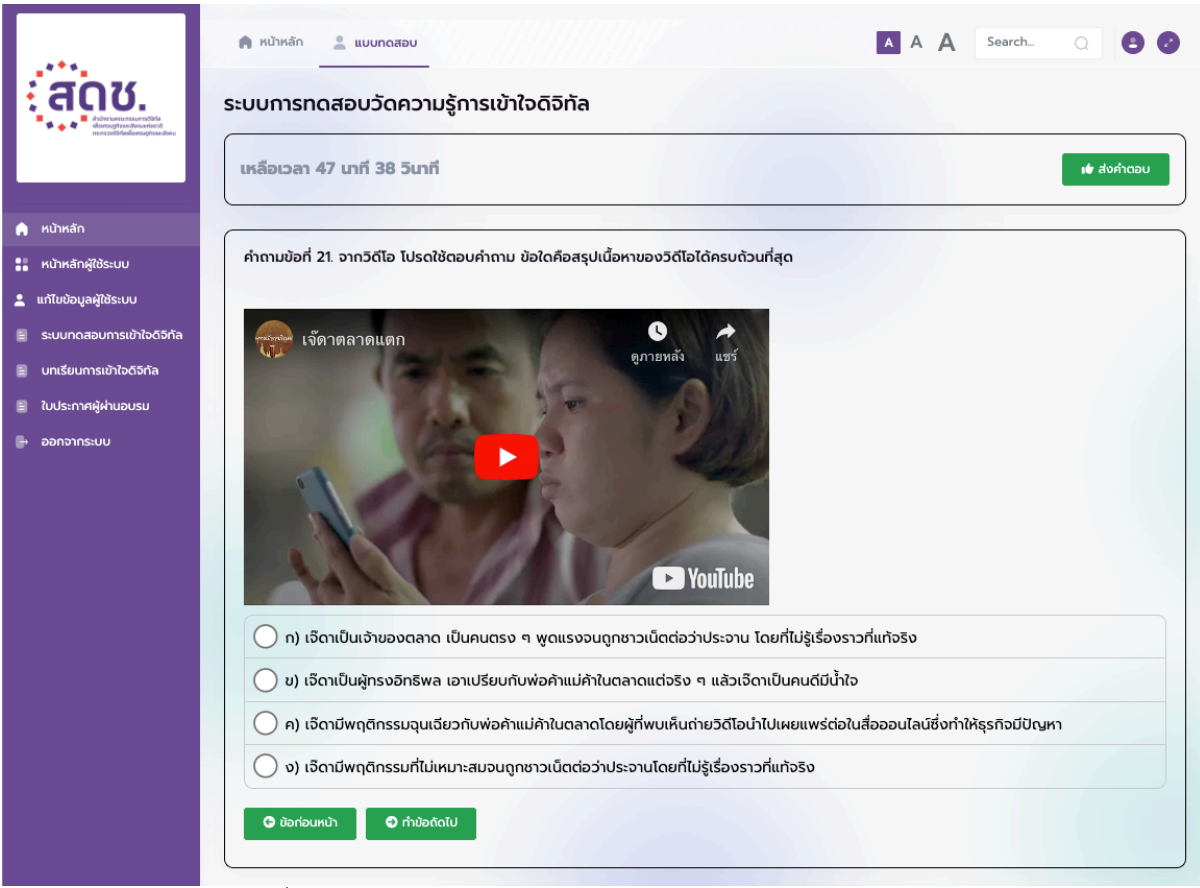

รูปที่ 12 หน้าจอการสอบแบบทดสอบวัดความรู้ แสดงคลิปประกอบคำถาม

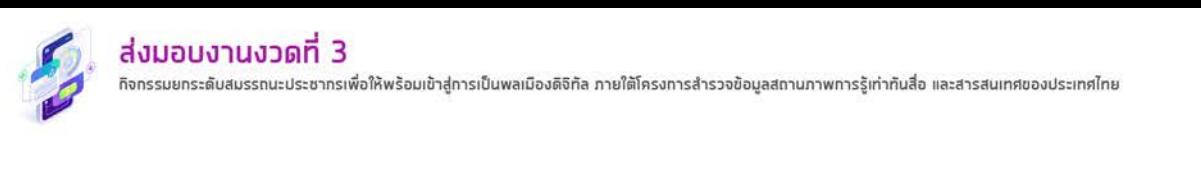

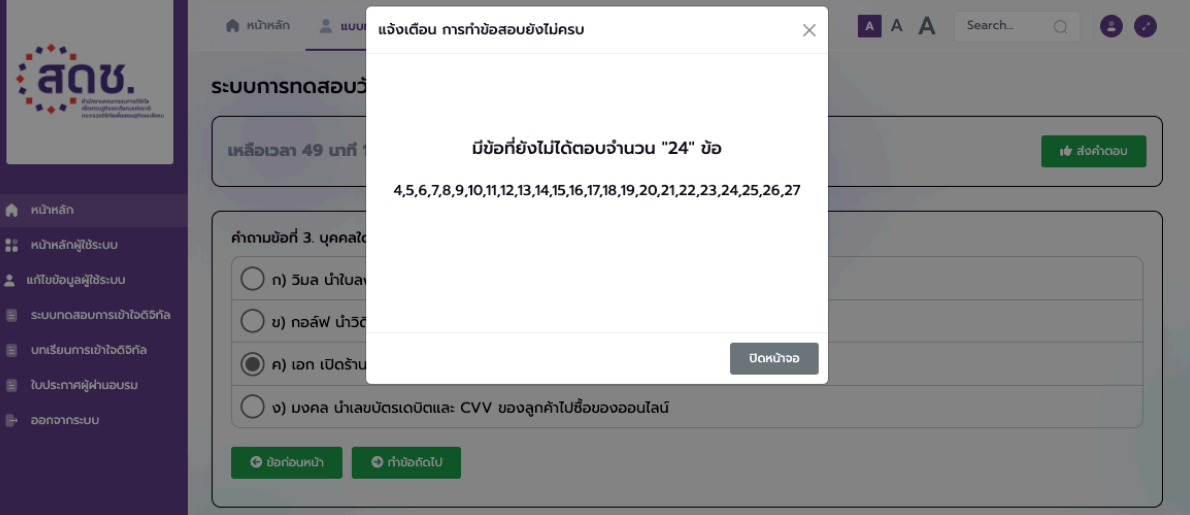

์ รูปที่ 13 หน้าจอการสอบแบบทดสอบวัดความรู้ แสดงการแจ้งเตือนเมื่อยังทำข้อคำถามไม่ครบ

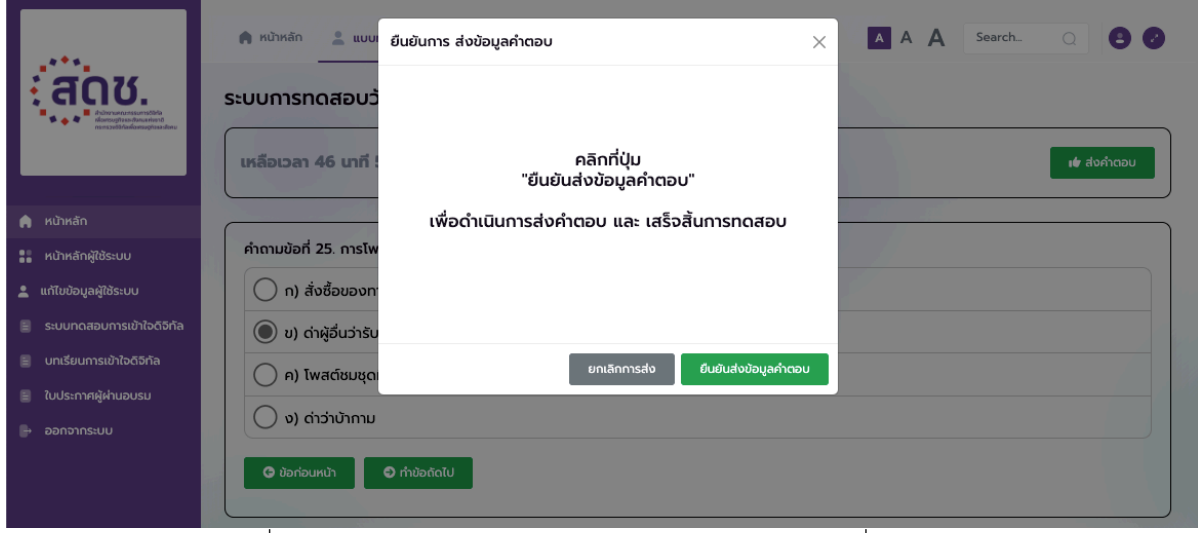

รูปที่ 14 หนาจอการสอบแบบทดสอบวัดความรูแสดงการยืนยันเพื่อสงคำตอบ

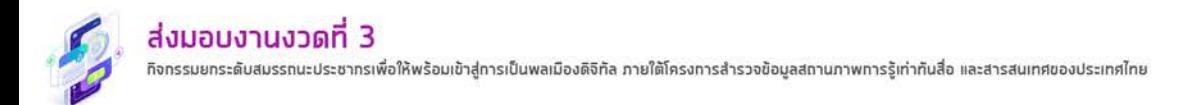

# <span id="page-10-0"></span>**1.4 หลักสูตรและบทเรียนการเขาใจดิจิทัล สำหรับผูใชระบบ**

เปนสวนที่แสดงเนื้อหาหลักสูตรและบทเรียนการเขาใจดิจิทัล สำหรับผูใชระบบโดยเมื่อคลิกเขาไป จะแสดงเนื้อหาในบทเรียน

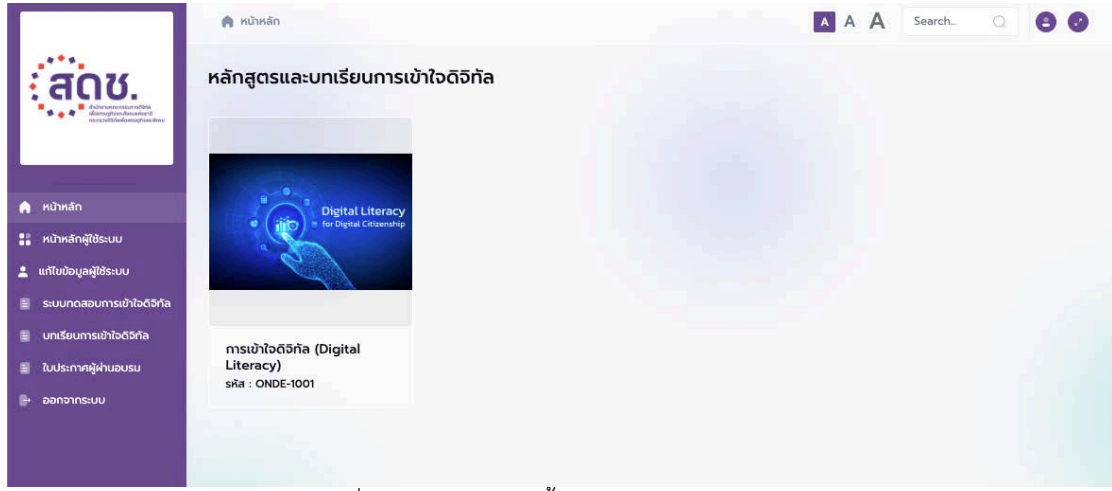

# รูปที่ 15 หนาจอแสดงเนื้อหาหลักสูตรและบทเรียน

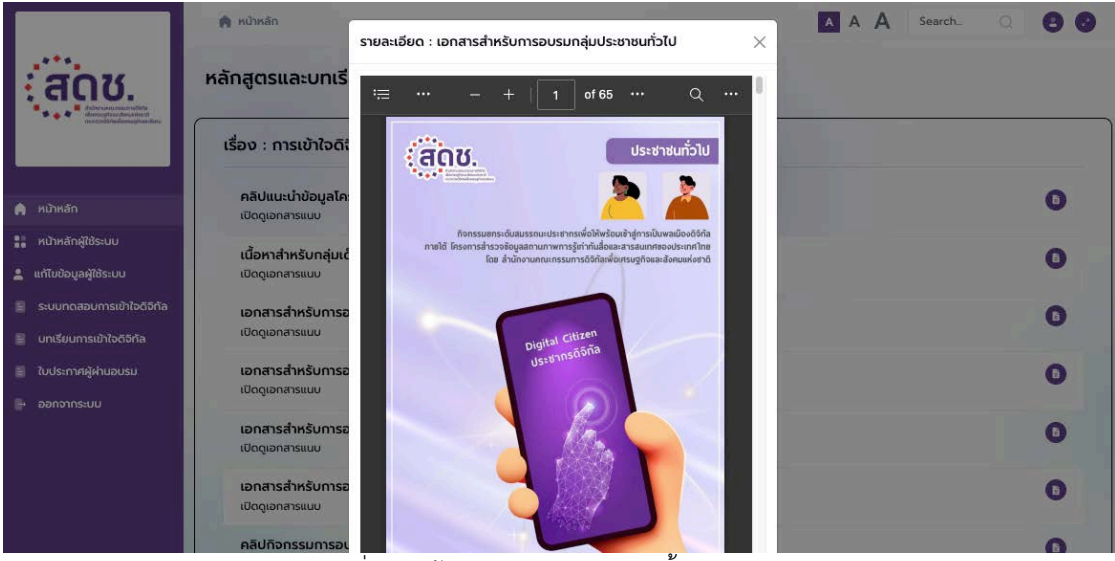

รูปที่ 16 หนาจอแสดงรายละเอียดเนื้อหาบทเรียน

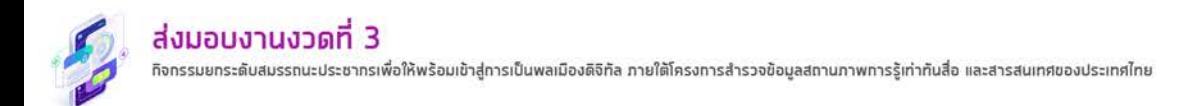

#### <span id="page-11-0"></span>**1.5 จัดการขอมูลการใบประกาศผูผานการอบรม**

เปนสวนเพื่อแสดงผลรายการใบประกาศ ผูที่ผลการทดสอบผานตามเกณฑที่กำหนดสามารถคลิก ที่รายการเพื่อทำการดาวนโหลดไฟลใบประกาศ รูปแบบไฟล .pdf

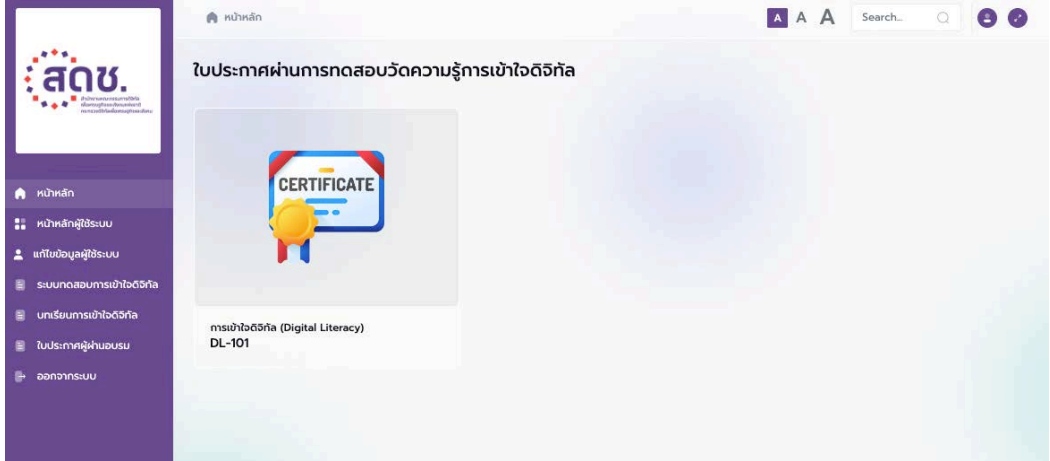

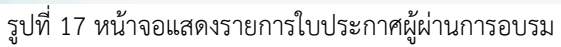

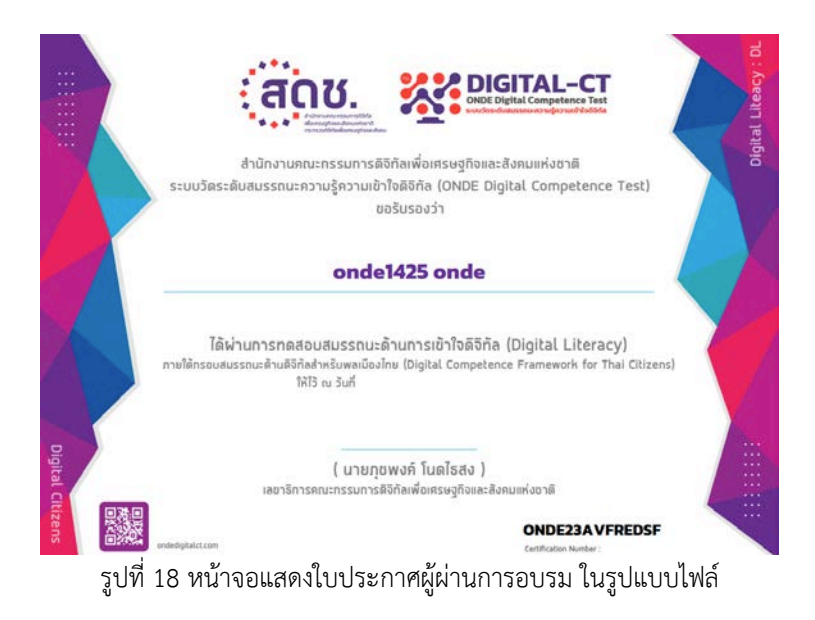

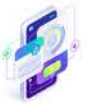

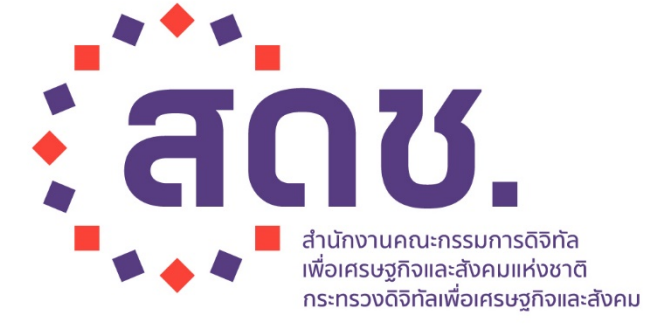

ทิจทรรมยทระดับสมรรถนะประชาทรเพื่อให้พร้อมเข้าสู่ทารเป็นพลเมืองดิจิทัล ิ ภายใต้โครงทารสำรวจข้อมูลสถานภาพทารรู้เท่าทันสื่อ และสารสนเทศของประเทศไทย